VoIP Media Gateways

AudioCodes Mediant™ Series

Interoperability Lab

# Configuration Note

# Mediant Gateway for Microsoft® Office 365 Exchange Online Unified Messaging with Legacy PBX

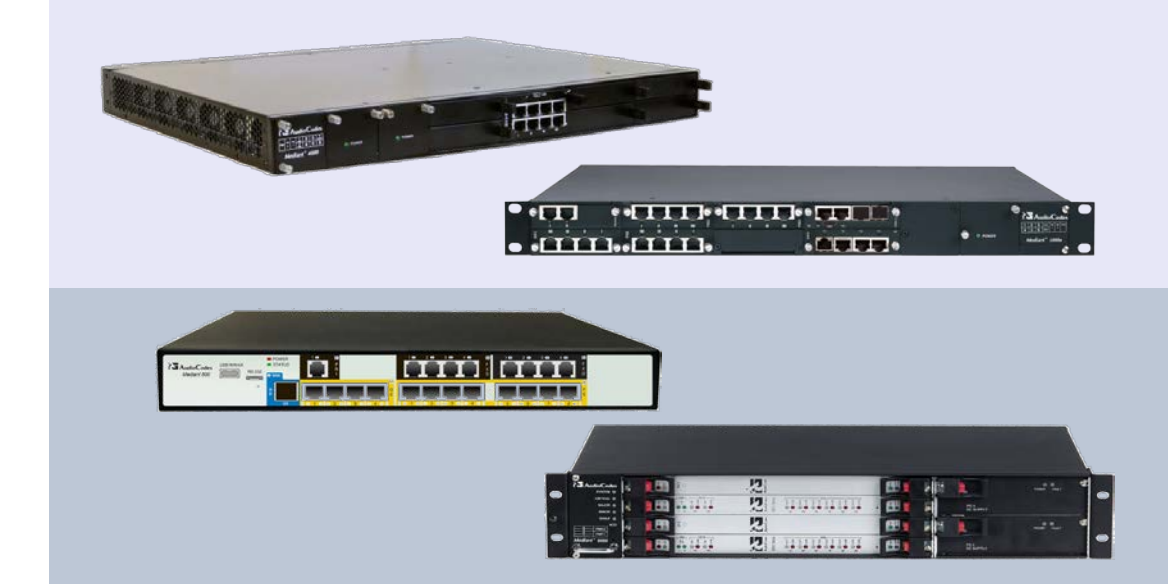

**Microsoft Partner Gold Communications** 

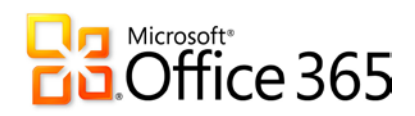

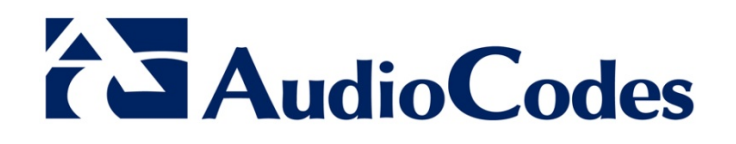

# Version 6.8

June 2015 Document # LTRT-40513

### **Table of Contents**

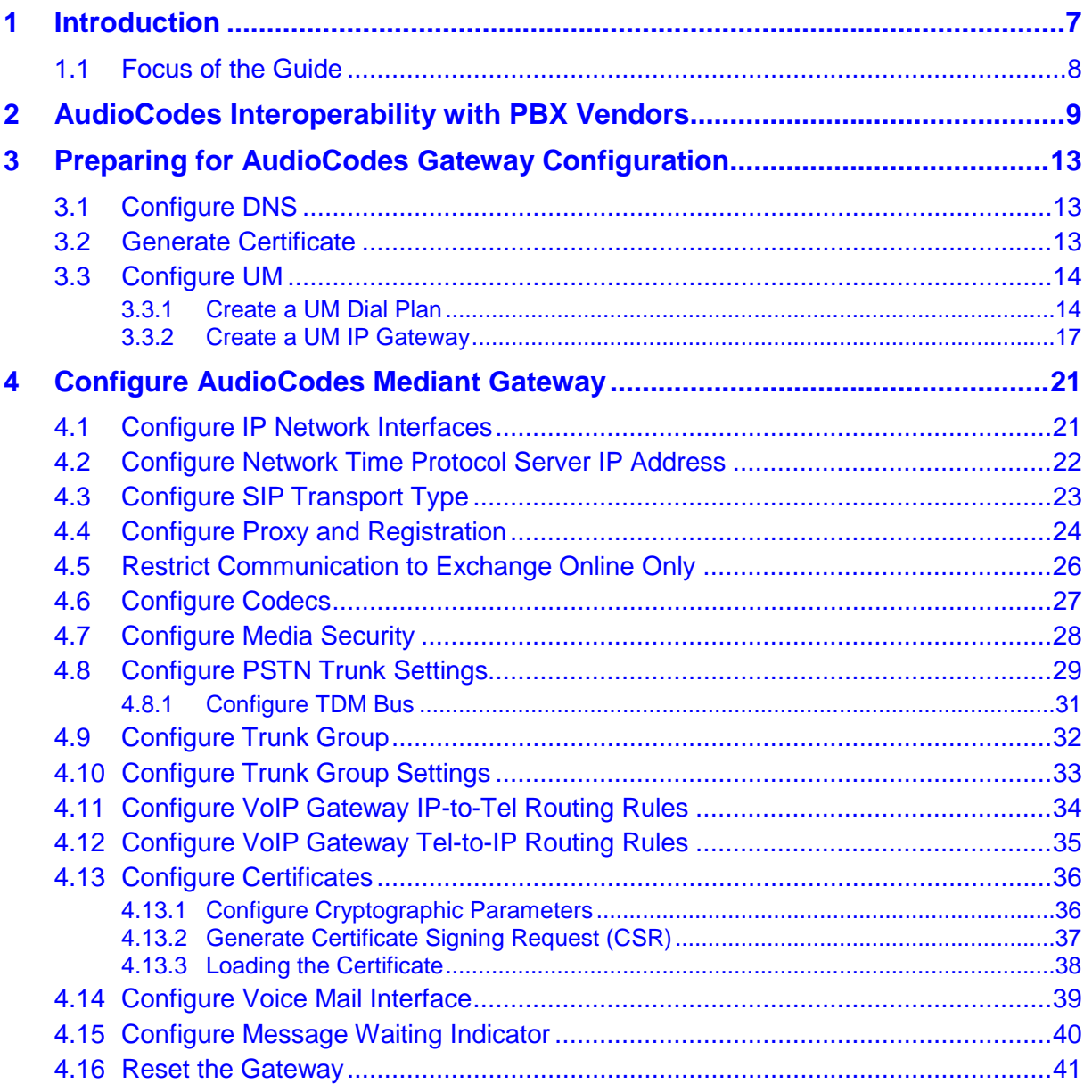

# **List of Figures**

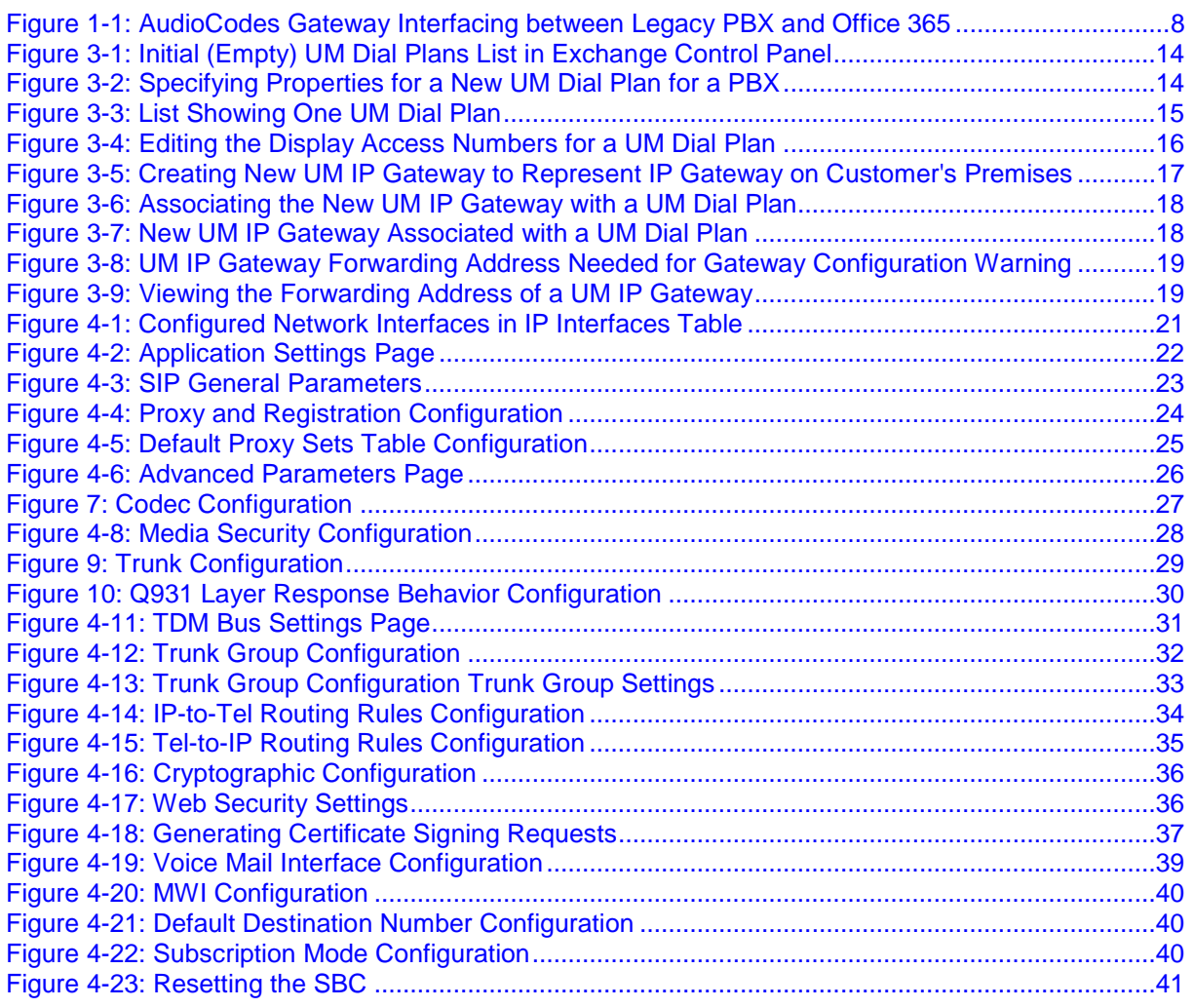

### **List of Tables**

[Table 2-1: AudioCodes Interoperability with PBX Vendors......................................................................9](#page-8-1)

### **Notice**

This Configuration Note shows how to configure an AudioCodes gateway to establish communication between telephony equipment on customer premises and Office 365 Exchange Online Unified Messaging (UM). It also shows how to configure Exchange Online UM to work with the AudioCodes gateway.

Information contained in this document is believed to be accurate and reliable at the time of printing. However, due to ongoing product improvements and revisions, AudioCodes cannot guarantee accuracy of printed material after the Date Published, nor can it accept responsibility for errors or omissions. Updates to this document and other documents as<br>
well as software files can be viewed by registered customers at as software files can be viewed by registered customers at [http://www.audiocodes.com/downloads.](http://www.audiocodes.com/downloads)

**© Copyright 2015 AudioCodes Ltd. All rights reserved**.

This document is subject to change without notice.

Date Published: June-10-2015

### **Trademarks**

AudioCodes, AC, HD VoIP, HD VoIP Sounds Better, IPmedia, Mediant, MediaPack, What's Inside Matters, OSN, SmartTAP, VMAS, VoIPerfect, VoIPerfectHD, Your Gateway To VoIP, 3GX, VocaNOM and One Box 365 are trademarks or registered trademarks of AudioCodes Limited All other products or trademarks are property of their respective owners. Product specifications are subject to change without notice.

### **WEEE EU Directive**

Pursuant to the WEEE EU Directive, electronic and electrical waste must not be disposed of with unsorted waste. Please contact your local recycling authority for disposal of this product.

### **Customer Support**

Customer technical support and services are provided by AudioCodes or by an authorized AudioCodes Service Partner. For more information on how to buy technical support for AudioCodes products and for contact information, please visit our Web site at [www.audiocodes.com/support.](http://www.audiocodes.com/support)

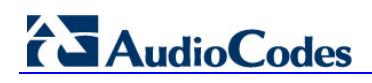

### **Related Documentation**

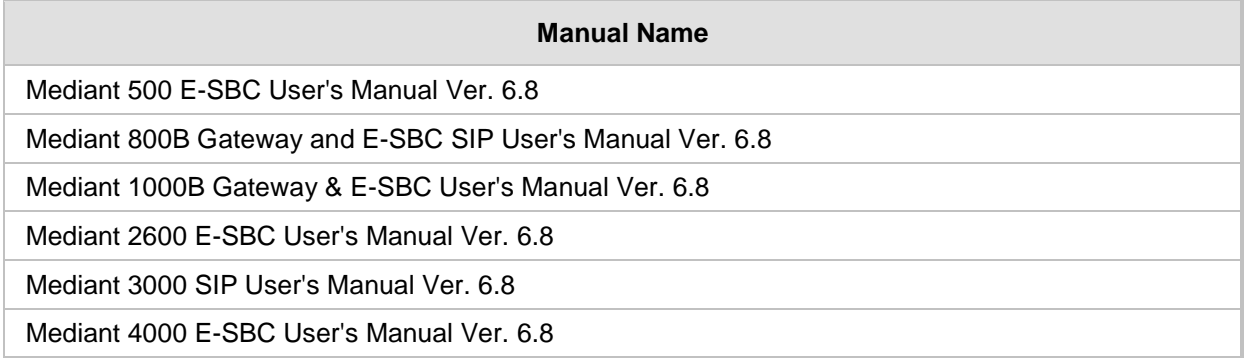

### **Document Revision Record**

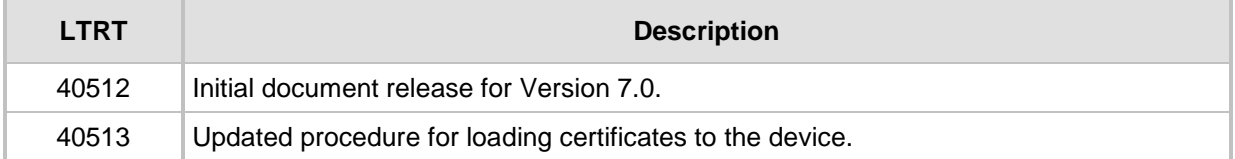

### **Documentation Feedback**

AudioCodes continually strives to produce high quality documentation. If you have any comments (suggestions or errors) regarding this document, please fill out the Documentation Feedback form on our Web site at <u>http://www.audiocodes.com/downloads</u>.

# <span id="page-6-0"></span>**1 Introduction**

Exchange Online Unified Messaging (Exchange Online UM) supports a wide range of telephony/voice solutions, including many PBXs and IP PBXs. A list is published in the "Telephony Advisor for Exchange 2013" **[1](#page-13-4)** .

When making or receiving telephone calls, Exchange Online UM only communicates with Voice-over-IP (VoIP) protocols. PBXs that support circuit-switched telephony protocols must be connected to Exchange Online UM with a suitable VoIP gateway. The gateway performs the necessary protocol conversion. VoIP gateways are also listed in the Exchange Telephony Advisor.

The Exchange Telephony Advisor also includes links to configuration notes that explain how to configure the PBX to work with Exchange Online UM.

Exchange Online UM is now offered as an online service, in specific Microsoft Office 365 service plans. The telephony/voice solution remains on the customer's premises, but Exchange Online UM is now "in the cloud", and the VoIP communication between them is carried by the public IP network.

In this guide, we describe the AudioCodes Mediant gateway configuration necessary to deploy it in an organization's network's edge for interoperability with Exchange Online UM.

The purpose of the configuration is to ensure that traffic from the PBX, which is sent to the gateway TDM interface, is routed to the Exchange Online UM.

Similarly, traffic from Exchange Online UM, arriving at the gateway IP interface, must be routed to the PBX.

Configuration of the routing rules between the gateway interfaces is the main subject of this document.

<span id="page-6-1"></span>**<sup>1</sup>** <http://technet.microsoft.com/en-us/library/ee364753.aspx>

# <span id="page-7-0"></span>**1.1 Focus of the Guide**

This document focuses solely on the AudioCodes Mediant VoIP gateway features that are required for interoperability with Office 365 Exchange Online UM.

The AudioCodes Mediant gateway may support additional characteristics that are not described in this document. For a complete product description, refer to the AudioCodes gateway documentation.

<span id="page-7-1"></span>**Enterprise LAN** Office 365 Services **Booffice 365** AudioCodes **PRX** Gateway Roche E1/T1 Trunk Exchange<br>Online UM Internet (WAN) Other **Services** POTS Phot

**Figure 1-1: AudioCodes Gateway Interfacing between Legacy PBX and Office 365**

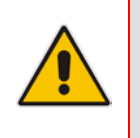

**Note:** The gateway communicates with the PBX by using either QSIG or Simplified Message Desk Interface (SMDI) via the serial RS-232 connection, or special in-band DTMF digit patterns. This document focuses on QSIG integration. Contact your AudioCodes sales representative for further information about other types of integration.

# <span id="page-8-0"></span>**2 AudioCodes Interoperability with PBX Vendors**

The table below lists the PBX vendors for which AudioCodes has successfully proven interoperability in Microsoft Unified Messaging Exchange 2007 environments.

<span id="page-8-1"></span>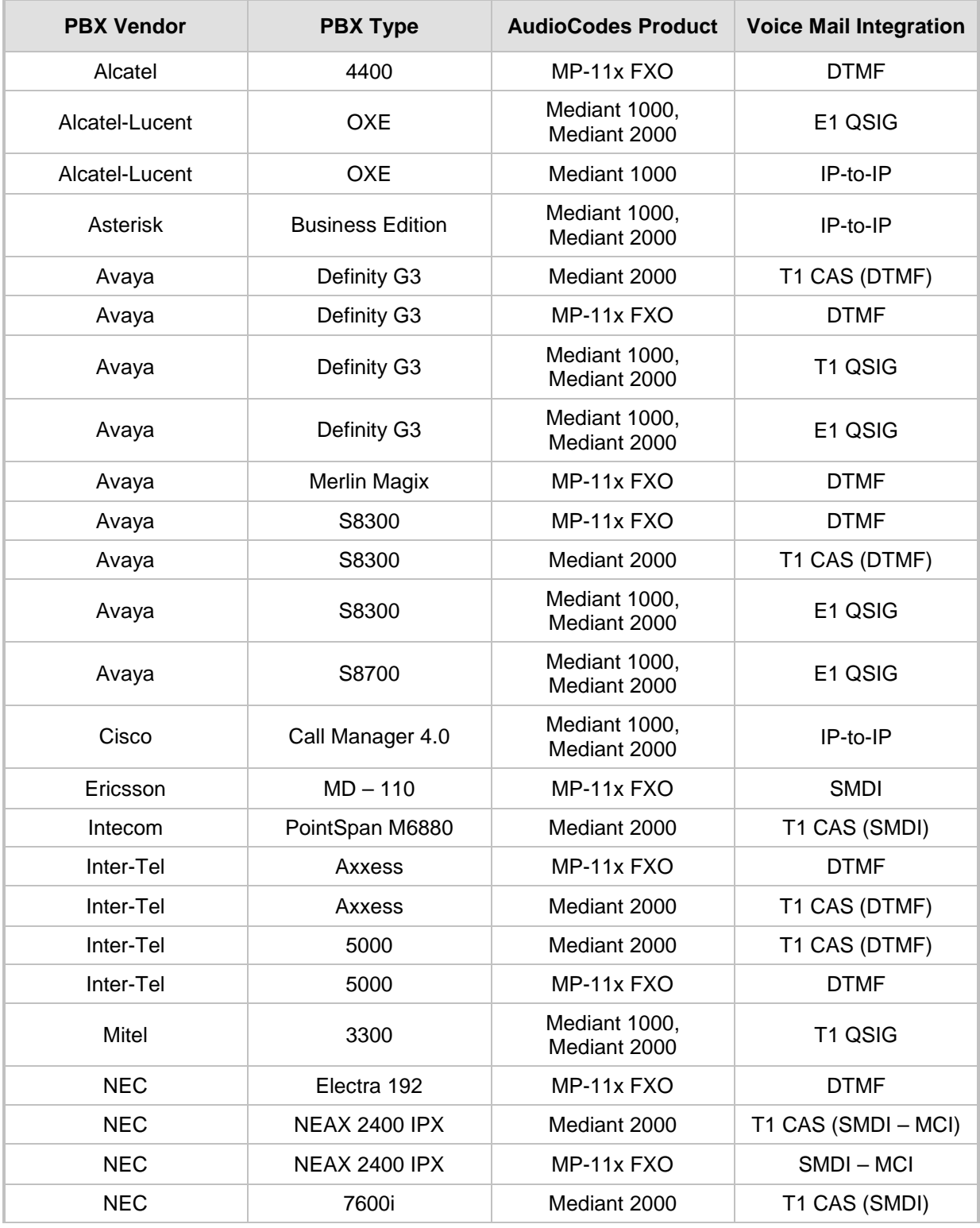

#### **Table 2-1: AudioCodes Interoperability with PBX Vendors**

# **7 Audio Codes**

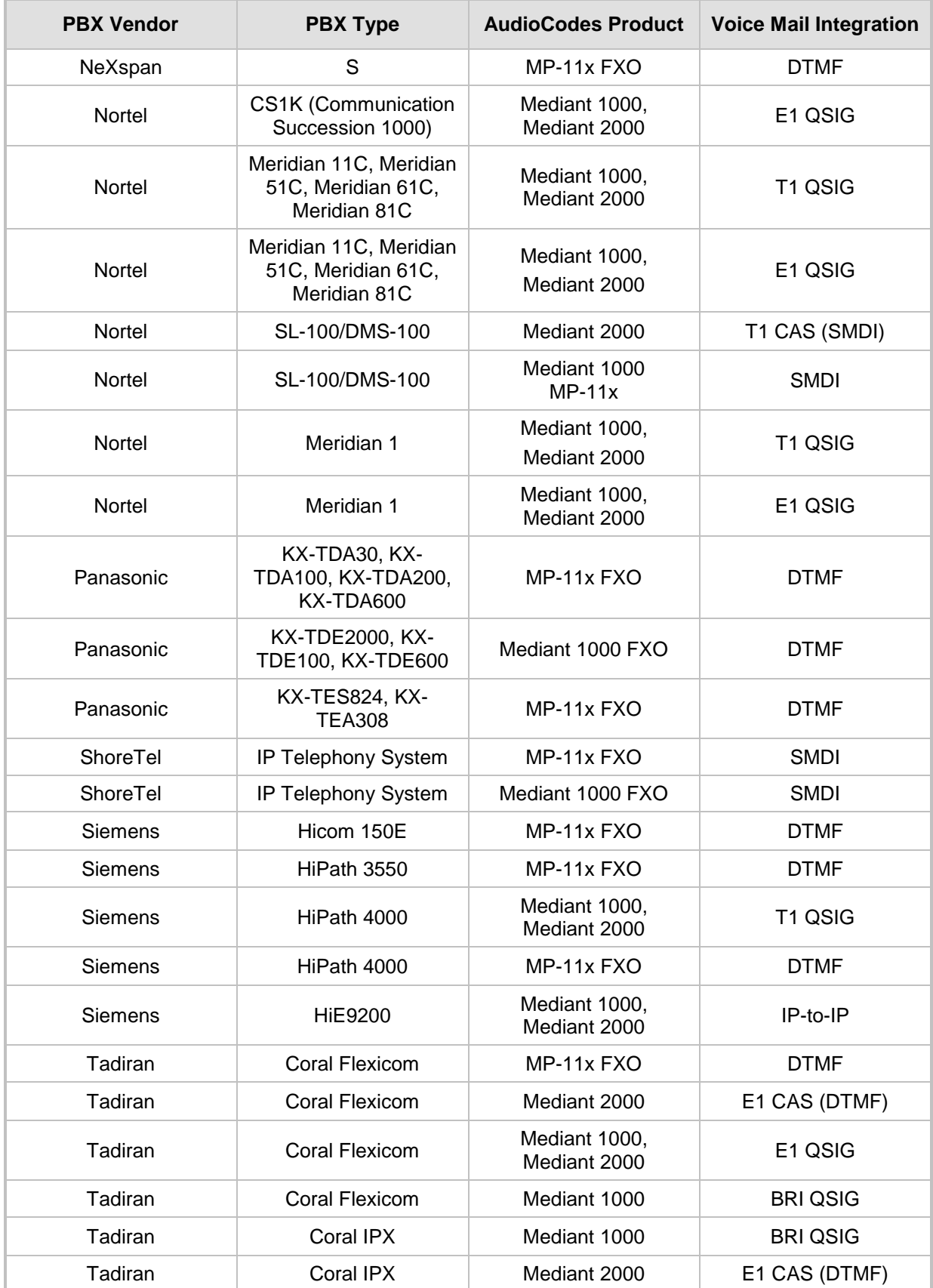

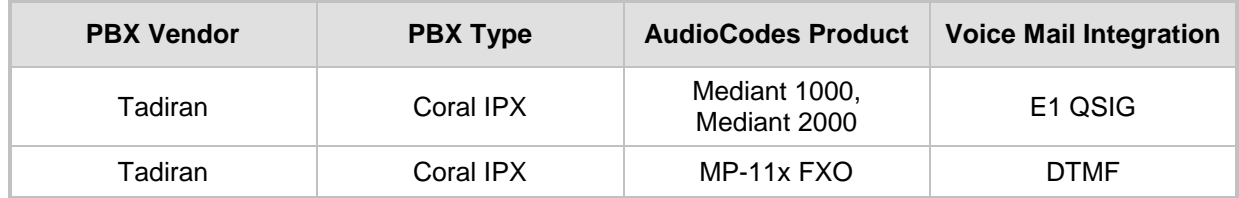

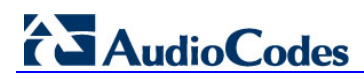

**This page is intentionally left blank.**

# <span id="page-12-0"></span>**3 Preparing for AudioCodes Gateway Configuration**

Before configuring the gateway to route traffic to and from Office 365 Exchange Online UM, there are several steps that must be followed. Specifically, DNS configuration is required, followed by some Exchange Online UM configuration.

## <span id="page-12-1"></span>**3.1 Configure DNS**

The Exchange Online UM service in Office 365 must be able to locate the AudioCodes gateway when Exchange Online UM needs to initiate communication. Exchange Online UM relies on its own configuration and use of the Domain Name Service (DNS) to discover the address of the gateway.

Assign (have your network administrator assign) an IP address and host name for the gateway. For example, Contoso might decide to use *GW.contoso.com* as the name. Add this name and the corresponding address to the public DNS entries for your domain.

### <span id="page-12-2"></span>**3.2 Generate Certificate**

You must replace the gateway self-signed certificate. This can be done during the main process of gateway configuration. The new certificate must meet the following requirements:

- It must be signed by a recognized **Certificate Authority** (CA). Self-signed certificates (the kind that customers can generate and sign themselves) are **not** suitable for communication with Exchange Online UM.
- **The Subject Name** (CN) that is contained in the certificate must match the fully qualified domain name (FQDN) of the gateway as described in Section [3.1](#page-12-1) above). For example, if the gateway will be addressed as *GW.contoso.com*, make sure that the Subject Name in the certificate contains exactly the same string (i.e., *GW.contoso.com*).
- The certificate should be suitable for use for Secure Sockets Layer (SSL).

You must generate and send a Certificate Signing Request to one of the supported Certificate Authorities (see below). The CA will sign and issue a certificate for the device. The details of submitting the request, making payment and receiving the certificate issued will depend on the CA chosen.

At the time of writing, the following Certificate Authorities are supported by Office 365 Exchange Online UM:

- DigiCert [\(http://www.digicert.com/\)](http://www.digicert.com/)
- Entrust [\(http://www.entrust.com/\)](http://www.entrust.com/)
- Geotrust [\(http://www.geotrust.com/\)](http://www.geotrust.com/)
- GoDaddy [\(http://www.godaddy.com/\)](http://www.godaddy.com/)
- GTE CyberTrust [\(http://www.verizonbusiness.com/Products/security/identity/ssl/\)](http://www.verizonbusiness.com/Products/security/identity/ssl/)
- Network Solutions [\(http://www.networksolutions.com/\)](http://www.networksolutions.com/)
- RSA Security [\(http://www.rsa.com/\)](http://www.rsa.com/)
- Thawte [\(http://www.thawte.com/\)](http://www.thawte.com/)
- Verisign [\(http://www.verisign.com/\)](http://www.verisign.com/)

When the CA issues the certificate and returns it, save the certificate to a text file.

Further details of the process and how to load the certificate to the gateway are contained in Section [4.13](#page-35-0) on page [36.](#page-35-0)

# <span id="page-13-0"></span>**3.3 Configure UM**

Before communication can be established from a telephony solution (via the gateway) to Office 365 Exchange Online UM, specific online Exchange Online UM configuration must be performed. This consists of, at least, creating and configuring a Dial Plan and an IP gateway. These are configuration objects that represent devices that are part of the telephony solution.

### <span id="page-13-1"></span>**3.3.1 Create a UM Dial Plan**

A UM Dial Plan represents a set of fixed-length telephone numbers and the PBX (or equivalent) to which they are attached. All Exchange users whose mailboxes are enabled for Exchange Online UM must be associated with a UM Dial Plan.

In the Exchange Control Panel (ECP), create a new UM Dial Plan (as shown below).

#### **To create a new UM Dial Plan:**

**1.** Select the UM Dial Plans tab; the following screen appears.

#### **Figure 3-1: Initial (Empty) UM Dial Plans List in Exchange Control Panel**

<span id="page-13-2"></span>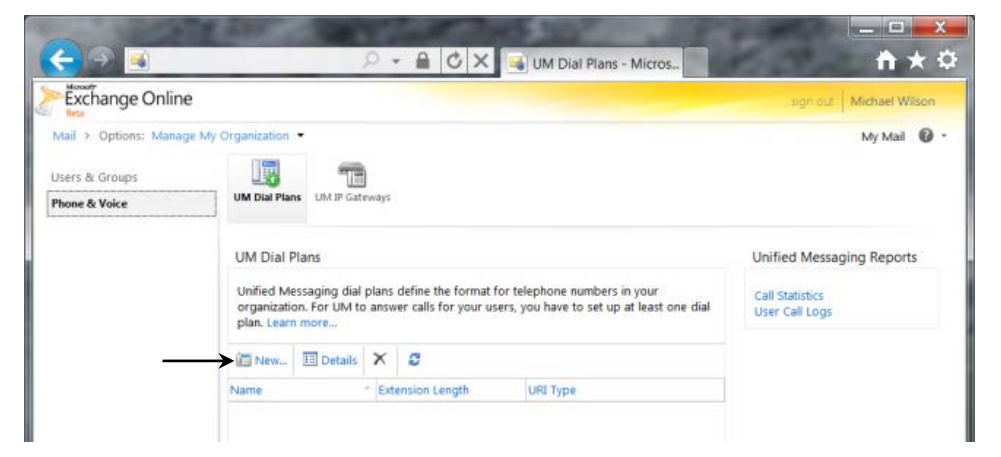

<span id="page-13-3"></span>**2.** Click on **New…** to create a new UM Dial Plan.

<span id="page-13-4"></span>**Figure 3-2: Specifying Properties for a New UM Dial Plan for a PBX**

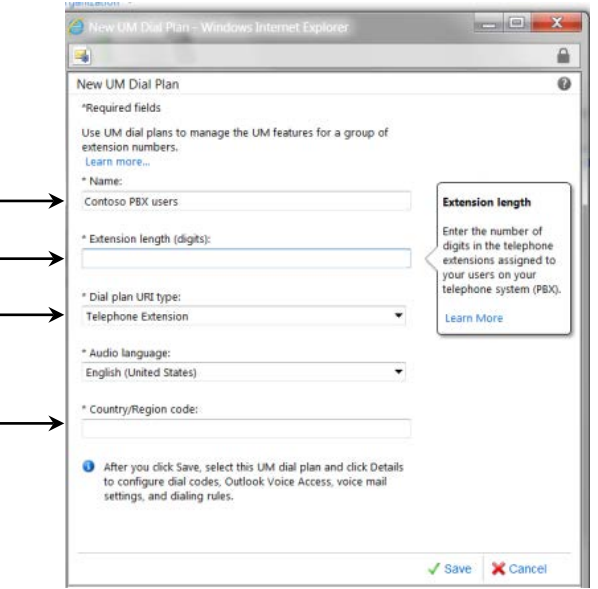

- **3.** In the 'Name' field, enter the Name for the UM Dial Plan.
- **4.** In the 'Extension length' field, enter the extension number length. The extension number (along with a PIN) is what UM-enabled users must enter to identify themselves to UM when they call it from a telephone, and try to log in to their mailbox. All extension numbers in a Dial Plan must have the same number of digits. This will be determined by the PBX's numbering plan.
- **5.** From the 'Dial Plan URI Type' drop-down list select **Telephone Extension**. This indicates that the telephony solution in use is a PBX or IP PBX (and not Microsoft Lync).
- **6.** In the 'Country/Region Code' field, enter the international dialing code for the country in which the telephony solution (PBX or IP PBX) is operating. For example, enter '1' for the United States, '44' for the United Kingdom, etc. The field accepts 1 to 4 numbers.
- **7.** Click **Save** when you have entered all the information required to specify the new UM Dial Plan. The UM Dial Plan that you created is now listed, as shown in the example below.
- <span id="page-14-0"></span>**8.** Click the **Details** button to view and edit its properties, and those of associated objects such as **UM Mailbox Policies**.

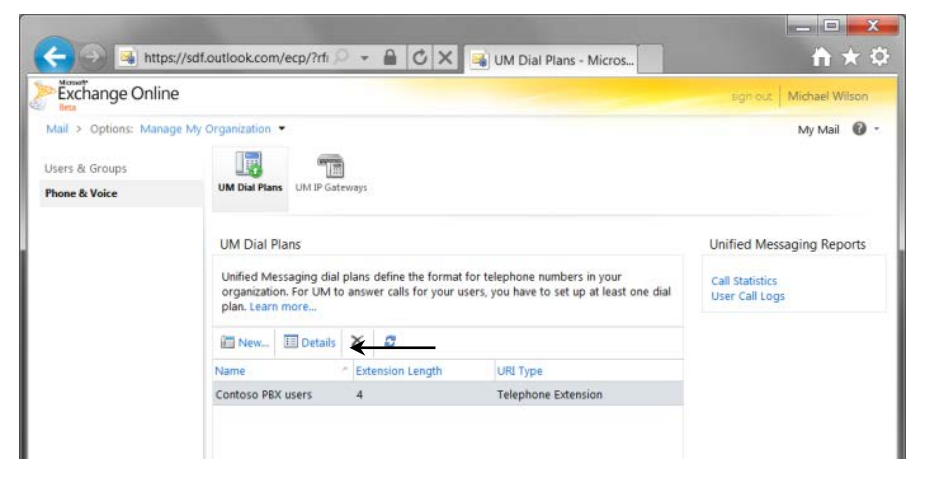

**Figure 3-3: List Showing One UM Dial Plan**

# **AudioCodes**

**9.** In the 'Number for Access' field, enter a number for user access on the new UM Dial Plan (see [Figure 3-4](#page-15-0) below). This can be in any readable format, because it is for display to users. For example, the user access number could be set to "(425) 266 8676" or "425-CONTOSO". Two or more values can be supplied. The user access number(s) should be consistent with call routing number(s), or users will become confused. The user access number is included in the body of the "Welcome to Exchange Unified Messaging" e-mail that is sent to each user when they are UMenabled. It is also displayed in the Outlook Voice Access section of the user's Phone personal options (accessed via OWA/Exchange Control Panel).

#### <span id="page-15-0"></span>**Figure 3-4: Editing the Display Access Numbers for a UM Dial Plan**

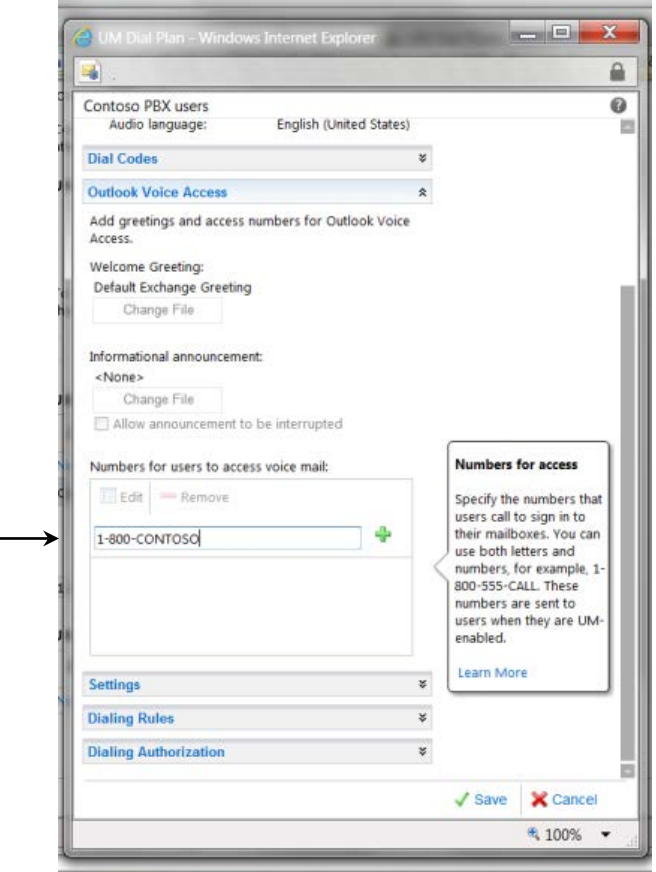

### <span id="page-16-0"></span>**3.3.2 Create a UM IP Gateway**

The procedure below describes how to create a UM IP gateway.

- **To create a UM IP gateway:**
- **1.** In ECP, navigate to the 'UM IP Gateways' tab and create a new UM IP gateway (see [Figure 3-5](#page-16-1) below). For UM, this represents (the external interface of) your gateway.
- **2.** Associate the UM IP gateway with the UM Dial Plan that you created by clicking the **Browse…** button and selecting the Dial Plan from the list that is displayed (see [Figure 3-6](#page-17-0) and [Figure 3-7\)](#page-17-1).

<span id="page-16-1"></span>**Figure 3-5: Creating New UM IP Gateway to Represent IP Gateway on Customer's Premises**

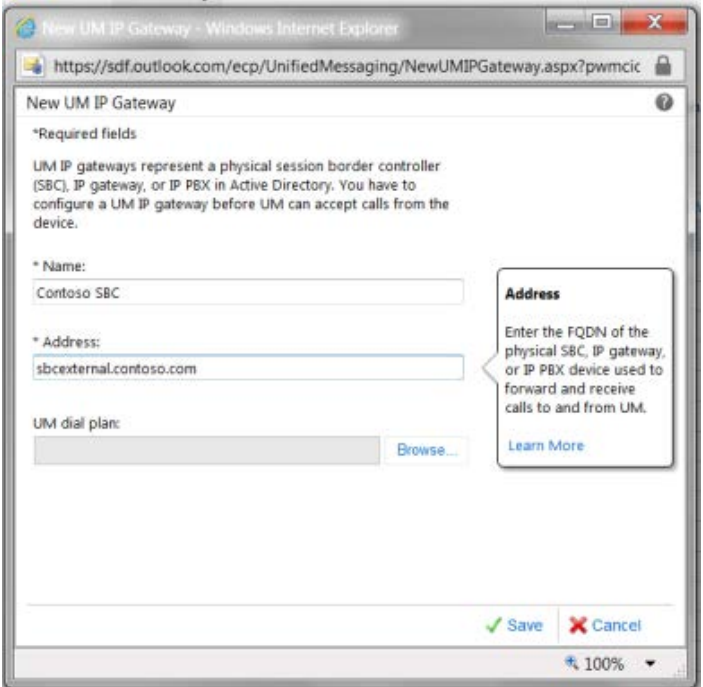

- **3.** In the 'Name' field, enter the name of the UM IP gateway (for your reference only). It must be unique within your Office 365 organization. The object, for example, represents a gateway on Contoso's premises. This example shows that the administrator chose a name to indicate this.
- **4.** In the 'Address' field, enter the Address which must exactly match that of the public (external) interface of the gateway for your organization.

<span id="page-17-0"></span>**5.** Click the **Browse…** button on the UM IP gateway details page. It displays a list of all the UM Dial Plans that have a type 'Telephone Extension'.

**Figure 3-6: Associating the New UM IP Gateway with a UM Dial Plan**

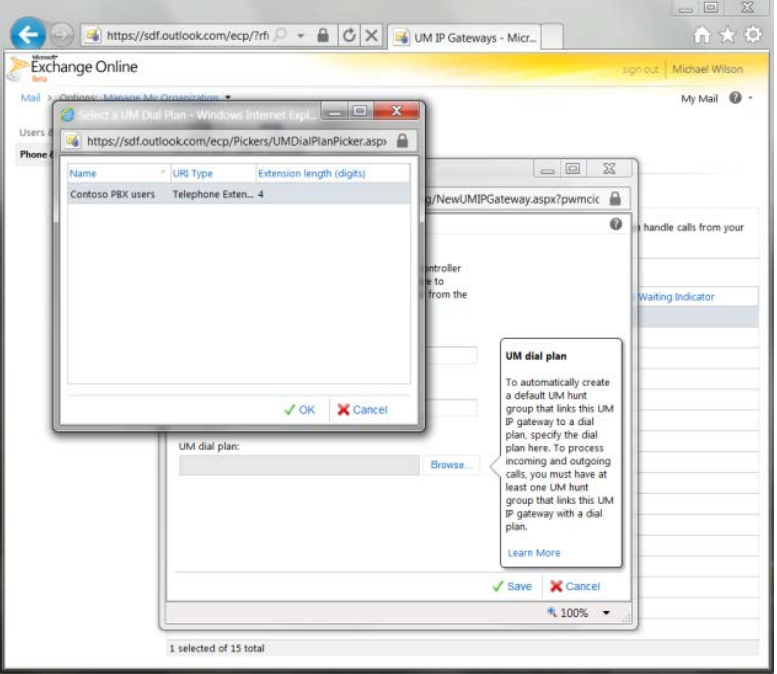

<span id="page-17-1"></span>**6.** Select one of these and click **OK**.

**Figure 3-7: New UM IP Gateway Associated with a UM Dial Plan**

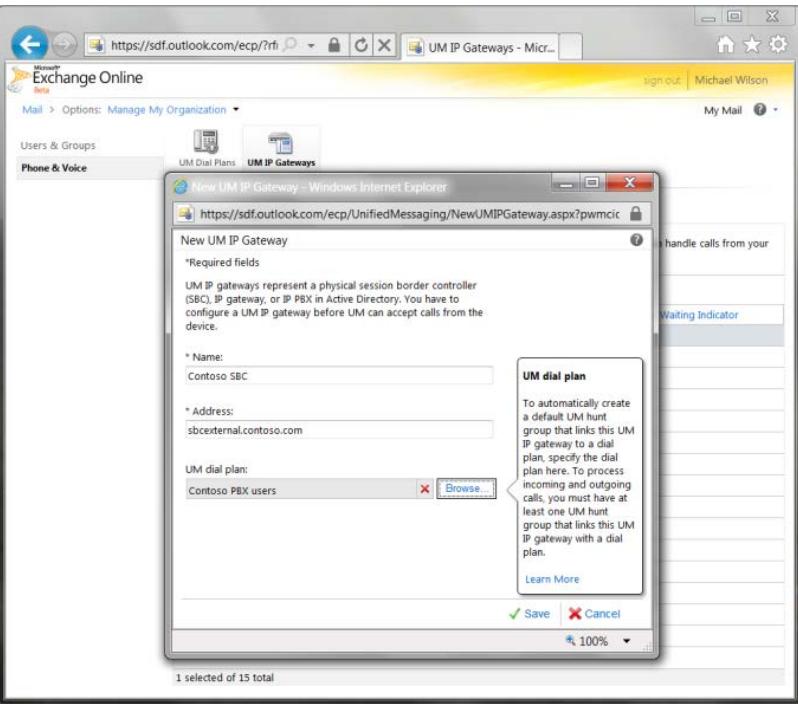

**7.** When you create the UM IP gateway, it is automatically assigned a **Forwarding Address**. You're alerted to this when you save the gateway configuration (see [Figure 3-8](#page-18-0) below).

<span id="page-18-0"></span>**Figure 3-8: UM IP Gateway Forwarding Address Needed for Gateway Configuration Warning**

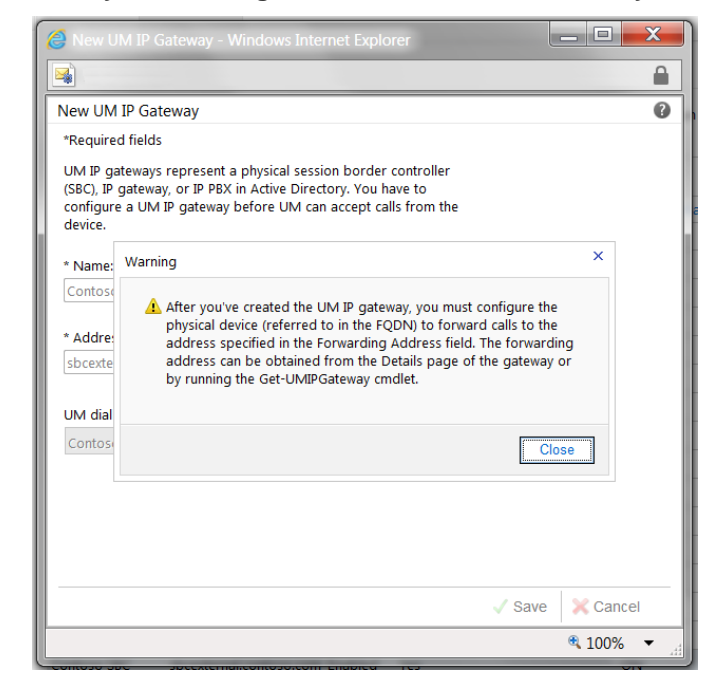

<span id="page-18-2"></span><span id="page-18-1"></span>**8.** To see the **Forwarding Address**, view the details of the UM IP Gateway object (see [Figure 3-9](#page-18-1) below).

Figure 3-9: Viewing the Forwarding Address of a UM IP Gateway

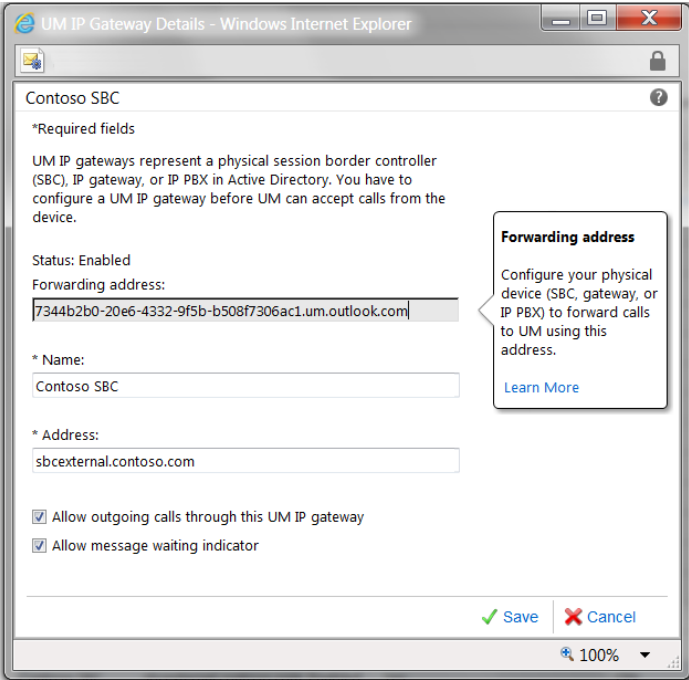

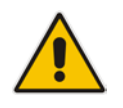

**Note:** Forwarding addresses are in the form of *guid.um.outlook.com*, where *guid* is replaced by a 36-character string that uniquely identifies the organization (using UM) within the Office 365 system.

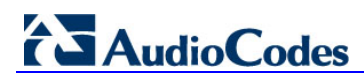

**This page is intentionally left blank.**

# <span id="page-20-0"></span>**4 Configure AudioCodes Mediant Gateway**

Using your Web browser, connect to the gateway's administration interface (the default address is **192.168.0.2**).

After providing the required credentials (the default user name is "Admin" and the default password is "Admin"), the Home page of the Web interface is displayed.

Use the **Full** navigation menu tree to perform gateway configuration.

### <span id="page-20-1"></span>**4.1 Configure IP Network Interfaces**

The procedure below describes how to assign an IP address to the VoIP / Management LAN interface.

- **To configure the IP network interfaces:**
- **1.** Open the IP Interfaces Table page (**Configuration** tab > **VoIP** menu > **Network** > **IP Interfaces Table**).
- **2.** Modify the existing LAN network interface:
	- **a.** Select the **OAMP + Media + Control** table row, and click **Edit**.
	- **b.** Configure the interface as follows:

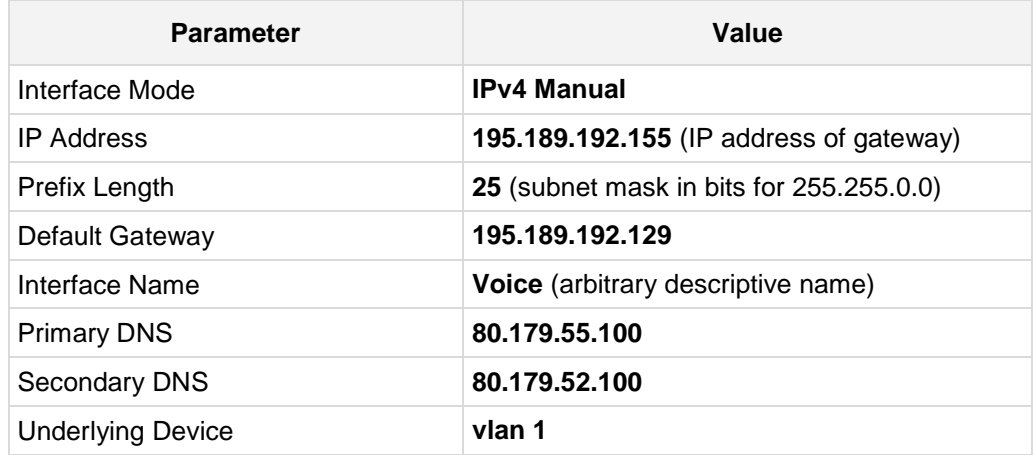

**3.** Click **Submit**; the configured IP network interfaces are shown below:

**Figure 4-1: Configured Network Interfaces in IP Interfaces Table**

<span id="page-20-2"></span>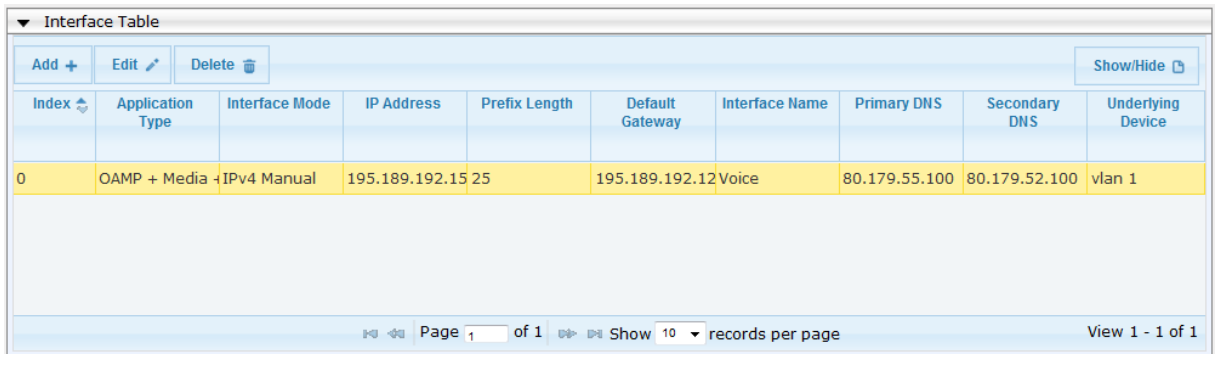

### <span id="page-21-0"></span>**4.2 Configure Network Time Protocol Server IP Address**

The procedure below describes how to configure the Network Time Protocol (NTP) server IP address. The gateway requires NTP for successful TLS negotiation with the Office 365 Exchange Online UM system**[2](#page-6-1)** .

#### **To configure the NTP server IP address:**

- **1.** Open the Application Settings page (**Configuration** tab > **System** menu > **Application Settings**).
- **2.** Configure the NTP (e.g. server IP address), as required.

#### **Figure 4-2: Application Settings Page**

<span id="page-21-1"></span>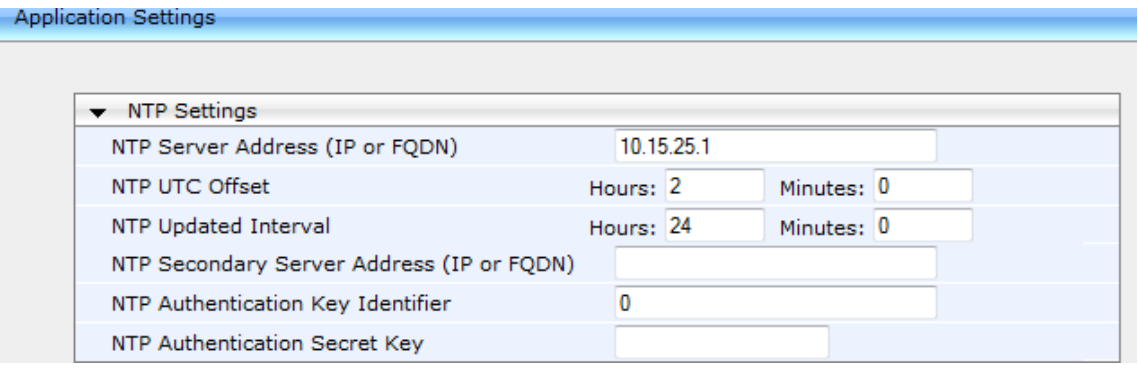

<span id="page-21-2"></span>**<sup>2</sup>** In principle, all that is required is that the gateway and the Office 365 system have a sufficiently similar view of the current time. It's possible to set the date and time on the gateway itself, which provides a clock that maintains the time. However, without the use of NTP, it is likely that the gateway's time will eventually offset sufficiently, relative to the Office 365 system, for TLS negotiation to stop working. This may be difficult to diagnose and therefore it is recommended to use NTP to keep the gateway's time synchronized.

# <span id="page-22-0"></span>**4.3 Configure SIP Transport Type**

The procedure below describes how to set the SIP transport type to TLS.

#### **To configure SIP Transport Type:**

**1.** Open the SIP General Parameters page (**Configuration** tab> **VoIP** menu > **SIP Definitions** > **General Parameters**).

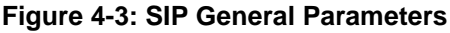

<span id="page-22-1"></span>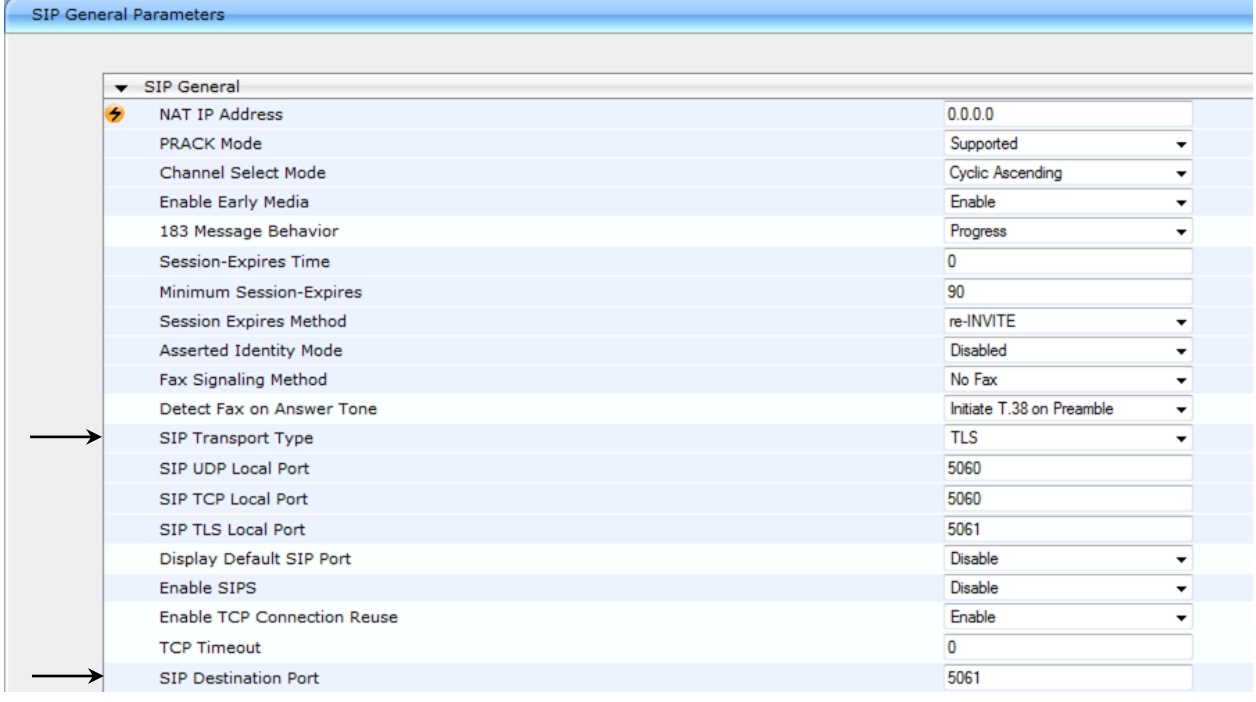

- **2.** From the 'SIP Transport Type' drop-down list, select **TLS**.
- **3.** In the 'SIP Destination Port' , enter **5061**
- **4.** Click **Submit**.

## <span id="page-23-0"></span>**4.4 Configure Proxy and Registration**

The procedure below describes how to configure the address (IP address or FQDN) of the Office 365 Exchange UM which communicates with the gateway. The PSTN gateway forwards all calls from the PSTN to the Exchange Online UM using this address.

- **To configure the Proxy and registration parameters:**
- **1.** Open the **Proxy & Registration** page (**Configuration** tab > **VoIP** menu > **SIP Definitions** > **Proxy & Registration**).
- <span id="page-23-1"></span>**2.** Set **'Use Default Proxy'** to Yes.

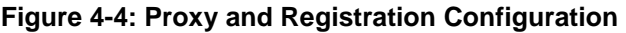

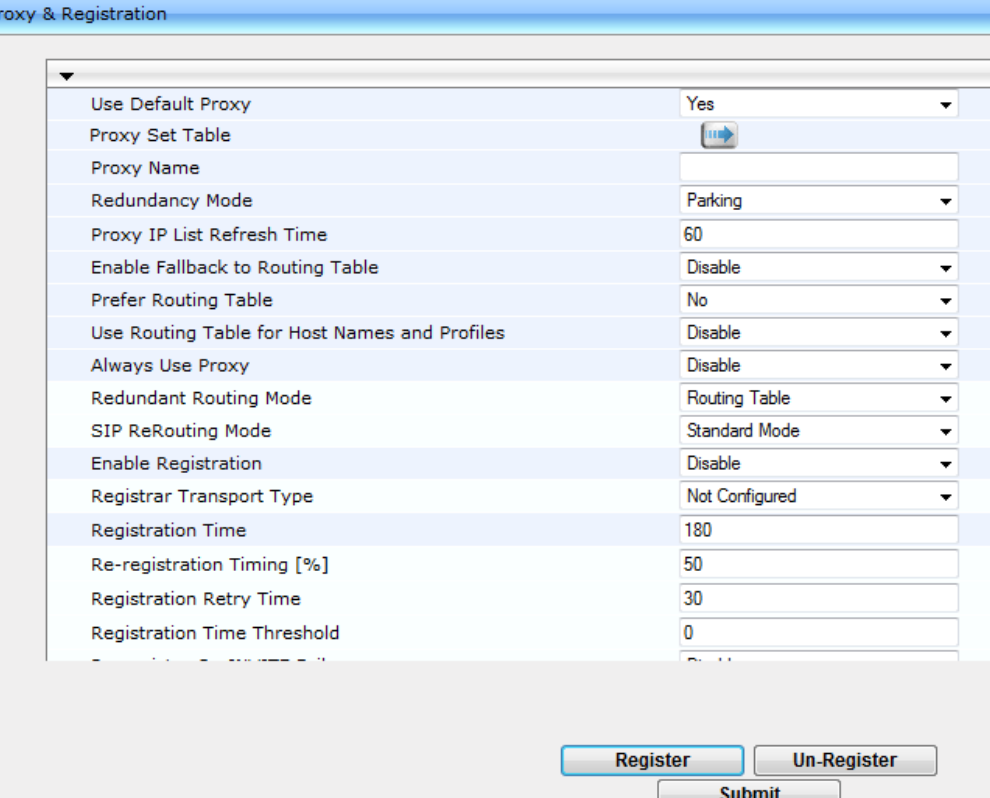

- **3.** Click the arrow beneath the 'Use Default Proxy' parameter.
- **4.** For the Proxy Address you must enter the Forwarding Address assigned to the UM IP gateway object created earlier (see Paragraph  $8$  on page [19\)](#page-18-2). Only the end of a sample address is visible in the figure below. The length of the address is such that the view is clipped in the user interface, and only part of the address is visible.

As secured communication is required, note that **:5061** must be appended to the address**[3.](#page-21-2)**

**5.** From the 'Transport Type' drop-down list, select **TLS**.

**<sup>3</sup>** Port 5061 is used by Office 365 Exchange Online UM for all SIP/TLS traffic.

<span id="page-24-0"></span>**6.** From the 'Enable Proxy Keep Alive' drop-down list, select **Using Options**.

**Figure 4-5: Default Proxy Sets Table Configuration**

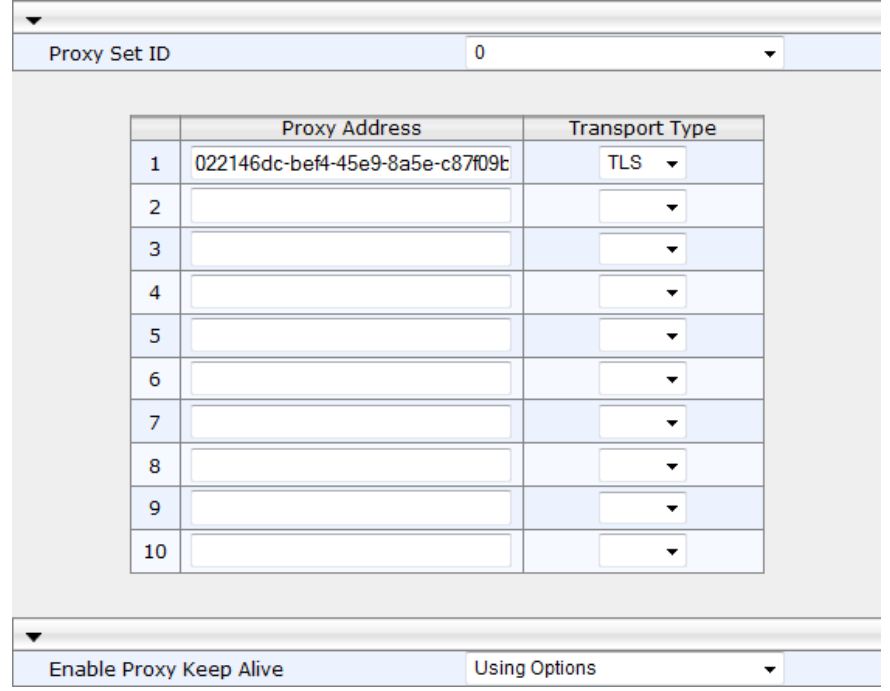

## <span id="page-25-0"></span>**4.5 Restrict Communication to Exchange Online Only**

The procedure below describes how to restrict IP communication, by allowing communication only between the PSTN gateway and the Exchange Online. This ensures that the PSTN gateway accepts and sends SIP calls **only** from and to the Exchange Online IP address. This is done by enabling the IP Security feature and then defining the allowed ("administrative" list) IP addresses (or FQDNs) in the Proxy Set table.

#### **To allow IP communication only between the PSTN Gateway and Exchange Online:**

**1.** Open the Advanced Parameters page (**Configuration** tab > **VoIP** menu > **SIP Definitions** > **Advanced Parameters**).

<span id="page-25-1"></span>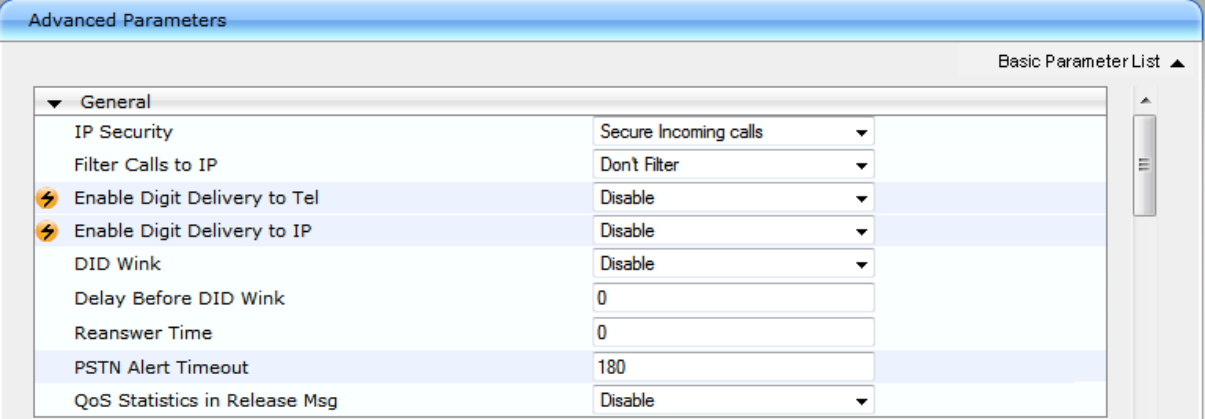

#### **Figure 4-6: Advanced Parameters Page**

- **2.** From the 'IP Security' drop-down list, select **Secure Incoming calls** to enable the security feature to accept and send SIP calls only from and to user-defined IP addresses or FQDN configured in the 'Proxy Set table'.
- **3.** Click **Submit** to apply your settings.

 $\sim$ 

### <span id="page-26-0"></span>**4.6 Configure Codecs**

The procedure below describes how to configure codecs.

- **To configure codecs:**
- **1.** Open the Coders page (**Configuration** tab > **VoIP** menu > **Coders and Profiles** > **Coders**).
- <span id="page-26-1"></span>**2.** From the 'Coder Name' drop-down list, select audio codecs supported by Office 365 Exchange Online UM.

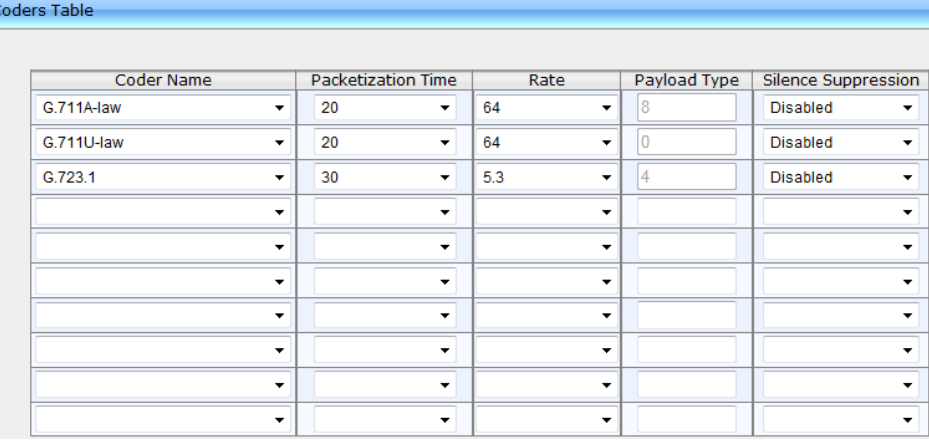

#### **Figure 7: Codec Configuration**

<span id="page-27-1"></span>Media Security

# <span id="page-27-0"></span>**4.7 Configure Media Security**

The procedure below describes how to configure Media Security. This configuration forces the gateway to reject calls when the SIP peer does not use SRTP. Exchange Online UM requires that all (audio) media be secured with the SRTP protocol.

#### **To configure media security:**

- **1.** Open the Media Security page (**Configuration** tab > **VoIP** menu > **Media** > **Media Security**).
- **2.** Set the 'Media Security' field to **Enable**.
- **3.** Set the 'Media Security Behavior' field to **Mandatory**.
- **4.** Set the 'Master Key Identifier (MKI) Size' field to "4".

#### **Figure 4-8: Media Security Configuration**

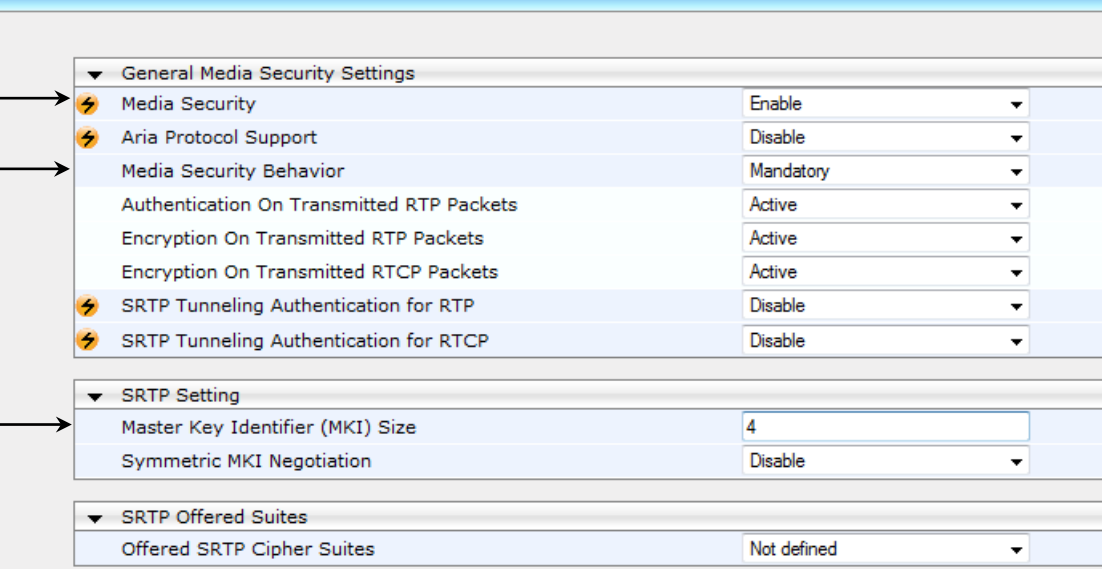

### <span id="page-28-0"></span>**4.8 Configure PSTN Trunk Settings**

The procedure below describes how to configure PSTN Trunk settings.

#### **To configure the PSTN Trunk Settings:**

- **1.** Open the Trunk Settings page (**Configuration** tab **> VoIP** menu **> PSTN > Trunk Settings**).
- **2.** Configure the following fields according to your PSTN physical Trunk deployment:
	- Protocol Type
	- Clock Master
	- Line Code
	- Framing Method
	- ISDN Termination Side

#### **Figure 9: Trunk Configuration**

<span id="page-28-1"></span>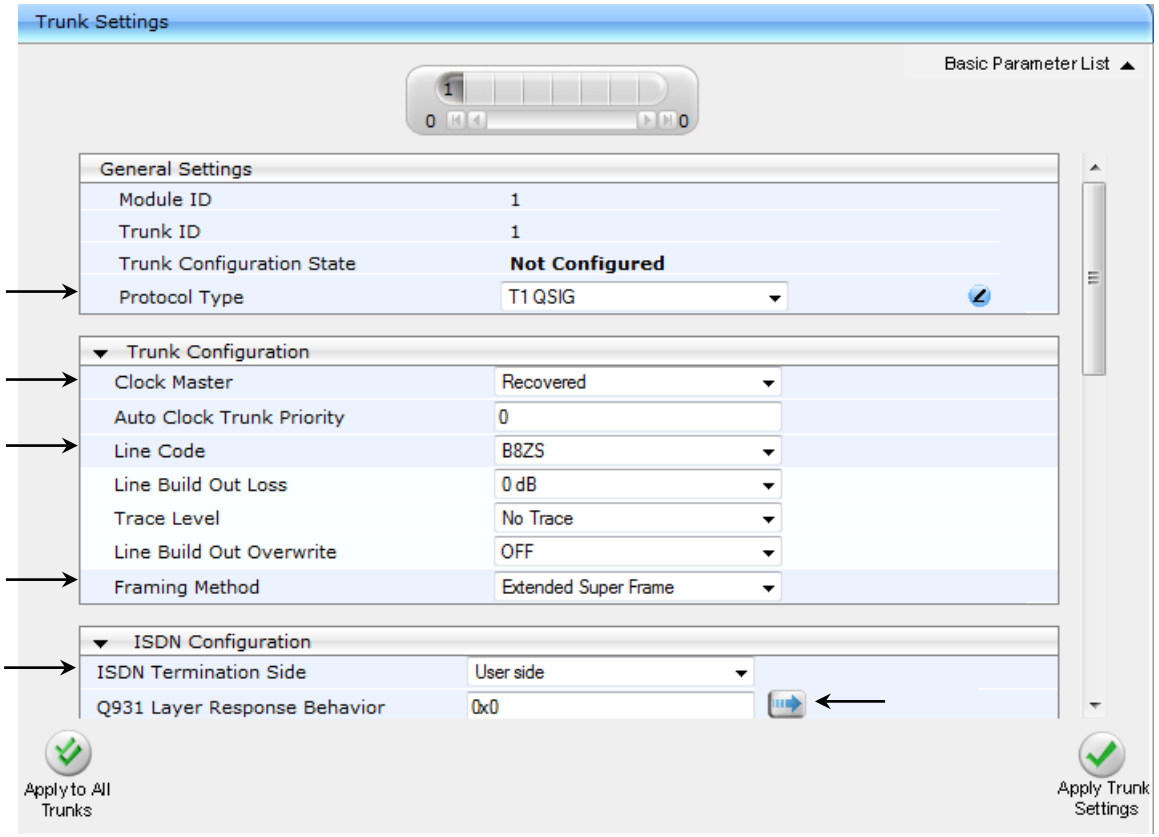

⇒

**3.** Click the arrow next to the 'Q931 Layer Response Behavior' field and configure the 'QSI ENCODE INTEGER' bit to **1**.

<span id="page-29-0"></span>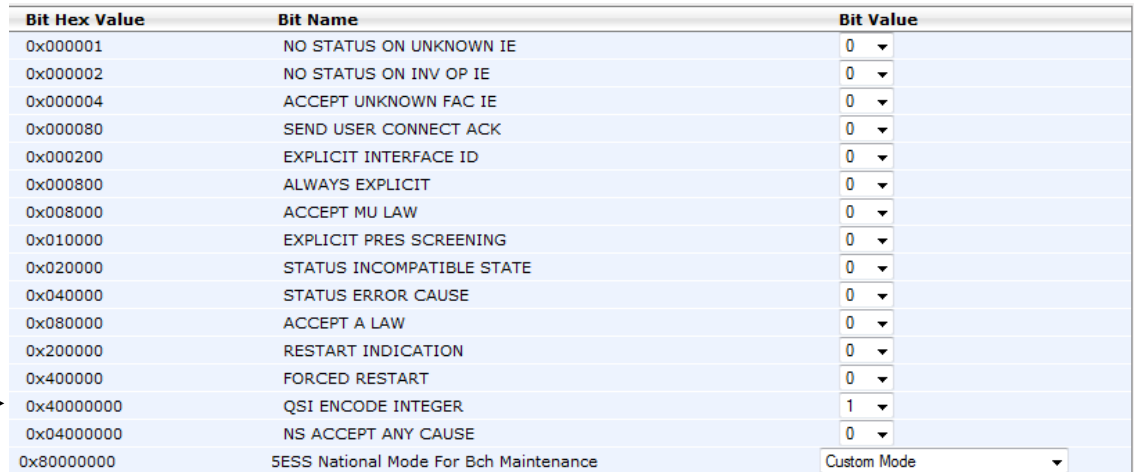

#### **Figure 10: Q931 Layer Response Behavior Configuration**

### <span id="page-30-0"></span>**4.8.1 Configure TDM Bus**

The procedure below describes how to configure the TDM bus of the PSTN gateway.

- **To configure the TDM bus:**
- **1.** Open the TDM Bus Settings page (**Configuration** tab > **VoIP** menu > **TDM** > **TDM Bus Settings**).

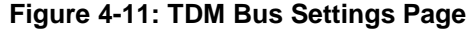

<span id="page-30-1"></span>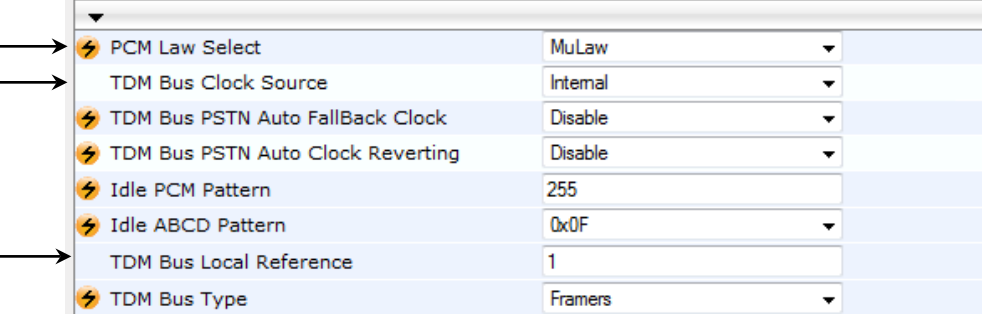

**2.** Configure the TDM bus parameters according to your deployment requirements. Below is a description of some of the main TDM parameters:

- **PCM Law Select:** Defines the type of PCM companding law in the input/output TDM bus. Typically, A-Law is used for E1 and Mu-Law for T1/J1.
- **TDM Bus Clock Source:** Defines the clock source to which the PSTN gateway synchronizes - generates clock from local source (Internal) or recovers clock from PSTN line (Network).
- **TDM Bus Local Reference:** Defines the physical trunk ID from which the PSTN gateway recovers (receives) its clock synchronization when the TDM Bus Clock Source is configured to recover the clock from the PSTN line.
- **3.** Click **Submit** to apply your changes.
- **4.** On the toolbar, click **Burn** to save the changes to the PSTN gateway flash memory.

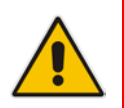

Note: Changes to fields marked **4** ill only take effect after a reset.

# <span id="page-31-0"></span>**4.9 Configure Trunk Group**

The procedure below describes how to configure and enable the PSTN network connected to the gateway's PRI TRUNK module.

#### **To configure the Trunk Group:**

- **1.** Open the Trunk Group Table page (**Configuration** tab> **VoIP** menu> **GW and IP to IP** > **Trunk Group** > **Trunk Group**).
- **2.** From the 'Module' drop-down list, select **Module 1 PRI**.
- **3.** In the 'From Trunk' and 'To Trunk' fields, select **1** (i.e., Trunk 1).
- **4.** In the 'Channels' field, enter "1-24" for the number of channels in the T1 Trunk.
- **5.** In the 'Phone Number' field, enter any phone number for the channels. This is only a logical phone number (i.e., not used).
- **6.** In the 'Trunk Group ID' field, enter "1" as the Trunk Group ID.

#### **Figure 4-12: Trunk Group Configuration**

<span id="page-31-1"></span>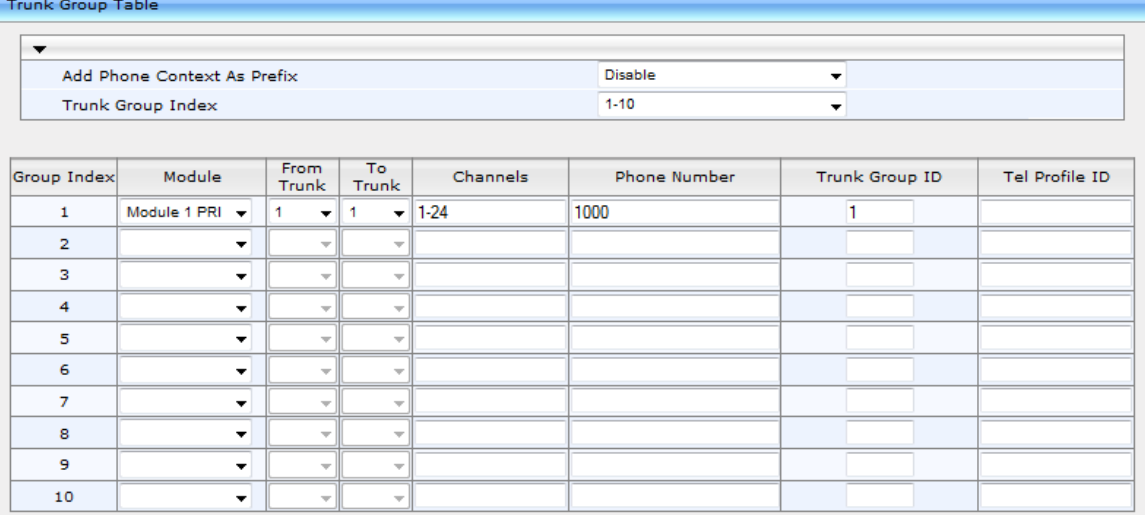

## <span id="page-32-0"></span>**4.10 Configure Trunk Group Settings**

The procedure below describes how to configure Trunk Group settings.

#### **To configure Trunk Group settings:**

- **1.** Open the Trunk Group Settings page (**Configuration** tab> **VoIP** menu > **GW and IP to IP** > **Trunk Group** > **Trunk Group Settings**).
- **2.** In the 'Trunk Group ID' field, enter "1".
- **3.** From the 'Channel Select Mode' drop-down list, select **Cyclic Ascending**.
- **4.** From the 'Serving IP Group ID' drop-down list, select **1**.

#### **Figure 4-13: Trunk Group Configuration Trunk Group Settings**

<span id="page-32-1"></span>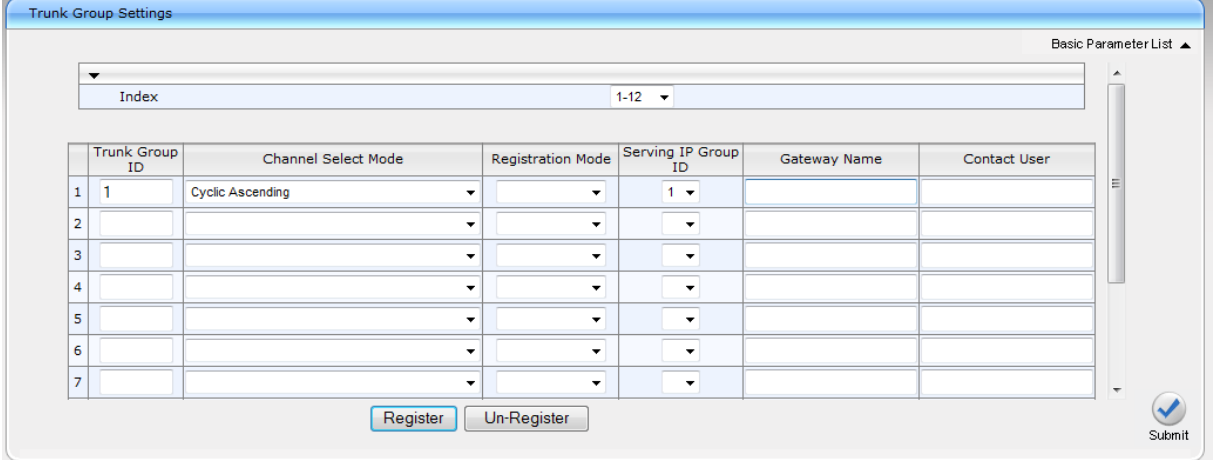

# <span id="page-33-0"></span>**4.11 Configure VoIP Gateway IP-to-Tel Routing Rules**

The procedure below describes how to configure VoIP gateway IP-to-Tel Routing Rules.

- **To configure IP-to-Tel routing rules:**
- **1.** Open the Inbound IP Routing Table page (Configuration tab> VoIP menu > GW and **IP to IP** > **Routing** > **IP to Trunk Group Routing**).
- **2.** In the 'Dest Phone Prefix' field, enter an asterisk.
- **3.** In the 'Source Phone Prefix' and Source IP Address' fields, enter an asterisk symbol (\*) to indicate any.
- **4.** In the 'Trunk Group ID' field, enter "1".

#### **Figure 4-14: IP-to-Tel Routing Rules Configuration**

<span id="page-33-1"></span>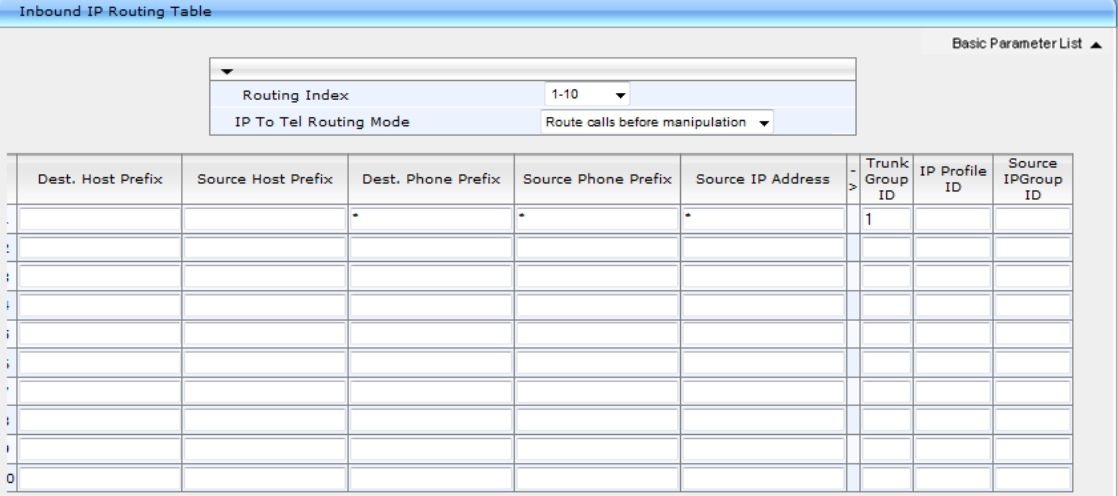

### <span id="page-34-0"></span>**4.12 Configure VoIP Gateway Tel-to-IP Routing Rules**

The procedure below describes how to configure the VoIP gateway Tel-to-IP Routing Rules.

As mentioned in Section [4.5](#page-25-0) on page [26,](#page-25-0) the gateway receives INVITEs from the Exchange server only. When a REFER message is received from the Exchange, the gateway sends a new INVITE message to itself.

To allow the gateway to receive an INVITE from its own IP address, configure Tel to IP routing to use the gateway IP address in this table.

The routing table allows the gateway to route the call back to the PBX to reach the destination transferee.

- **To configure Tel-to-IP routing rules:**
- **1.** Open the Outbound IP Routing Table page (**Configuration** tab > **VoIP** menu > **GW and IP to IP** > **Routing** > **Tel to IP Routing**).
- **2.** In the 'Src. Trunk Group ID' field, enter an asterisk symbol (\*) to indicate any.
- **3.** In the 'Dest Phone Prefix' field, enter an asterisk symbol (\*) to indicate any.
- **4.** In the 'Source Phone Prefix' field, enter an asterisk symbol (\*) to indicate any.
- **5.** In the 'Dest. IP Address' field, enter the IP address of the gateway, i.e., "195.189.192.155".

<span id="page-34-1"></span>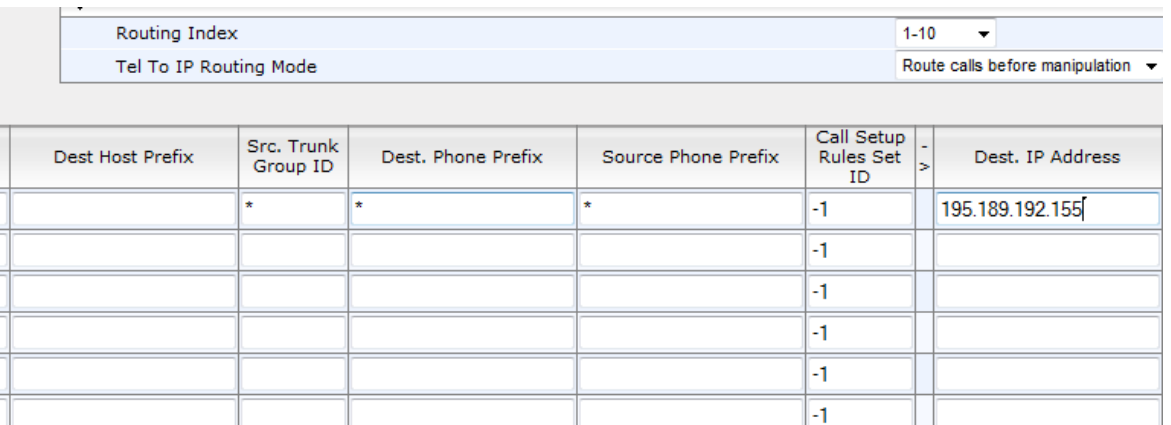

#### **Figure 4-15: Tel-to-IP Routing Rules Configuration**

## <span id="page-35-0"></span>**4.13 Configure Certificates**

As noted earlier in Section [3](#page-12-0) on page [13,](#page-12-0) communication between the gateway and Office 365 Exchange Online UM requires the use of a digital certificate signed by a Certificate Authority (CA). The gateway is supplied with a self-signed certificate, which cannot be used because it is not signed by a supported CA.

Before certificate configuration takes place, ensure that the DNS (see Section [3.2](#page-12-2) on page [13](#page-12-2) ) and NTP (see Section [4.2](#page-21-0) on page [22\)](#page-21-0) settings have been configured correctly. If this is the case, proceed as follows.

### <span id="page-35-1"></span>**4.13.1 Configure Cryptographic Parameters**

The procedure below describes how to configure cryptographic parameters.

- **To configure cryptographic parameters:**
- **1.** Open the Certificates page (**Configuration** tab > **System** menu > **Certificates**).
- **2.** Under the **Generate new private key and self-signed certificate** group, from the 'Private Key Size' drop-down list, select **2048** and then click **Generate self-signed**.

#### **Figure 4-16: Cryptographic Configuration**

<span id="page-35-2"></span>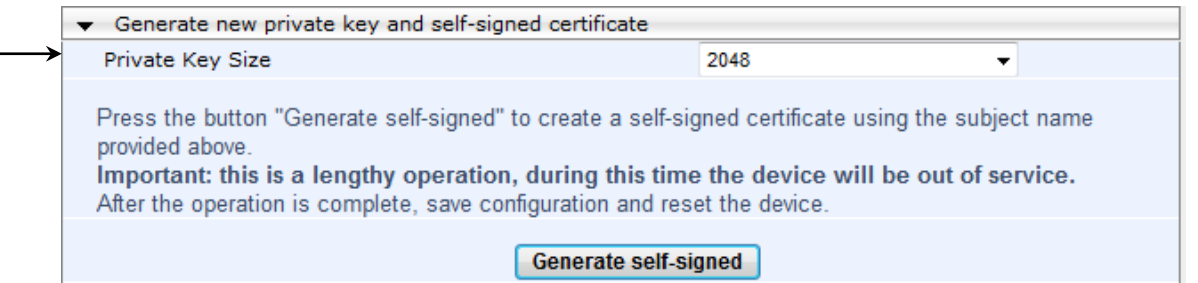

- **3.** Open the Web Security Settings page (**Configuration** tab > **System** menu > **Management** > **Web Security Settings**).
- **4.** Under the **General** group, in the 'HTTPS Cipher String' field, enter "ALL".

#### **Figure 4-17: Web Security Settings**

<span id="page-35-3"></span>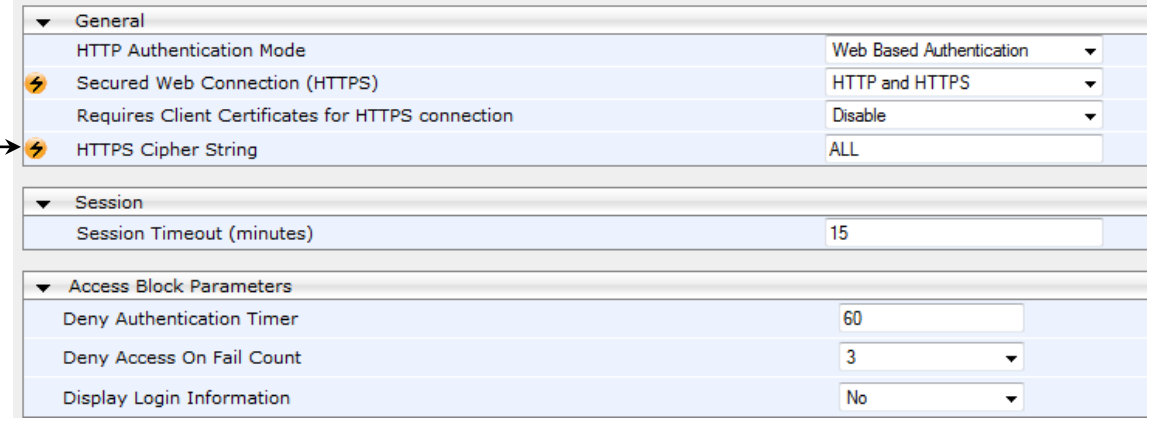

- **5.** Click **Submit**.
- **6.** On the toolbar, click **Burn** to save the settings, and reset the device.

### <span id="page-36-0"></span>**4.13.2 Generate Certificate Signing Request (CSR)**

The procedure below describes how to generate certificate signing requests.

- **To generate certificate signing requests:**
- **1.** Open the Certificates page (**Configuration** tab > **System** menu > **Certificates**).
- **2.** In the 'Subject Name' field, enter the DNS name assigned to your device (see Section [3.1](#page-12-1) on page [13\)](#page-12-1).
- **3.** Enter all other certificate details.
- <span id="page-36-1"></span>**4.** Click **Create CSR**. After a few seconds, a text rendering of the certificate signing request is displayed:

#### Certificate Signing Request Subject Name [CN] m 1kmsbg audio-codes com Organizational Unit [OU] (optional) Headquarters Company name [O] (optional) Corporate Locality or city name [L] (optional) Poughkeensie State [ST] (optional) New York Country code [C] (optional) **US**  $\rightarrow$  Create CSR After creating the CSR, copy the text below (including the BEGIN/END lines) and send it to your Certification Authority for signing. ....BEGIN CERTIFICATE REQUEST.....<br>MIICYjCCAbICAQAwgYQxIDAeBgNVBAMTF20xa21zYmcuYXVkaW8tY29kzXMuY29t<br>MRUWEWYDVQQLEWxIZWFkcXVhcnRlcnMxEjAQBgNVBAoTCUNVcnBVcmF02TEVMBMG<br>A1UEBMMOIG9122hrZWWw21lMREWWYDVQQUEWhOZXcgWW9yazELMAkGAIU  $\label{thm:main} \begin{minipage}[t]{0.9\textwidth}\begin{minipage}[t]{0.9\textwidth}\begin{minipage}[t]{0.9\textwidth}\begin{minipage}[t]{0.9\textwidth}\begin{minipage}[t]{0.9\textwidth}\begin{minipage}[t]{0.9\textwidth}\begin{minipage}[t]{0.9\textwidth}\begin{minipage}[t]{0.9\textwidth}\begin{minipage}[t]{0.9\textwidth}\begin{minipage}[t]{0.9\textwidth}\begin{minipage}[t]{0.9\textwidth}\begin{minipage}[t]{0.9\textwidth}\begin{minipage}[t]{0.9\textwidth}\begin{minipage}[t]{0.9\textwidth}\begin$ mDm5gCbg1AzYmwI97EEASEGQ8gFb2znOYTDhXkt5T3p1/m385fBl76j5avrCV67W YapiYDFECkAy+8HGgrNGVzKXhYZOL4fCgbRRQkv3uC15GTBQoIzBs7jtfGhneEyp

#### **Figure 4-18: Generating Certificate Signing Requests**

**5.** Copy **all** the text of the certificate request (including the BEGIN and END sections and dashes) and provide it to the Certificate Authority (CA) as part of their certificate generation process (see Section [3](#page-12-0) on page [13\)](#page-12-0).

### <span id="page-37-0"></span>**4.13.3 Loading the Certificate**

The procedure below describes how to load the certificate files. You will receive the certificate files from the CA as text files (or in a form that can be saved as a text file).

- **To load the certificates:**
- **1.** Open the TLS Contexts table (**Configuration** tab > **System** menu > **TLS Contexts**).
- **2.** Select the default TLS Context (index 0), and then click the **TLS Context Certificate** button, located below the table.
- **3.** In the **Upload certificate files from your computer** group, locate the text "Send Device Certificate file from your computer to the device". Click the **Browse** button below this text, navigate to the certificate file, and then click **Send File**.

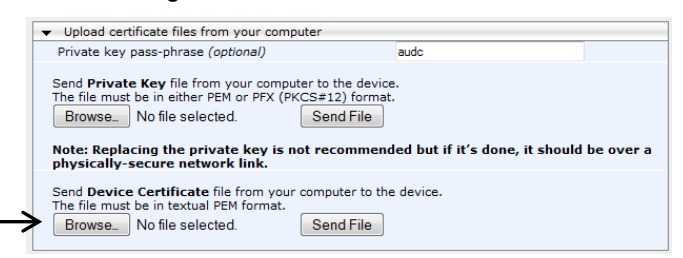

- **4.** Download the trusted-root CA certificate and intermediate CA certificate from the CA Web site (varies from one enterprise CA to another).
- **5.** Return to the TLS Contexts table.
- **6.** Select the default TLS Context (index 0), and then click the **TLS Context Trusted Root Certificates** button, located below the table.
- **7.** For each trusted-root certificate, do the following:
	- **a.** Click the **Import** button, and then click the **Browse** button to navigate and select the certificate file to load.

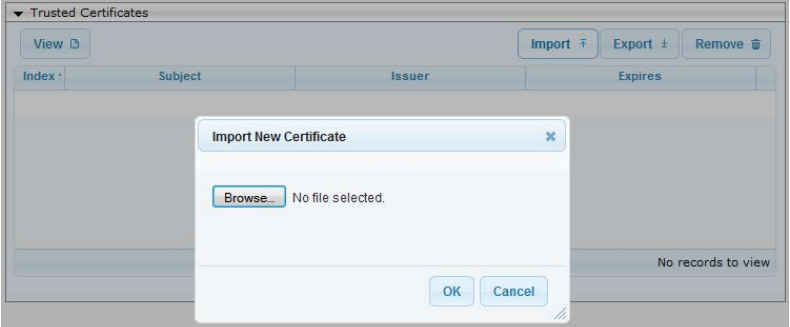

- **b.** Click **OK**; the certificate is loaded to the device and listed in the Trusted Certificates store.
- **8.** Reset the device with a flash-to-burn to apply your settings.

### <span id="page-38-0"></span>**4.14 Configure Voice Mail Interface**

The procedure below describes how to configure the voice mail interface. This enables the device's Voice Mail application and determines the communication method between the PBX and the device.

#### **To configure the voice mail interface:**

**1.** Open the Voice Mail Settings page (**Configuration** tab > **VoIP** menu > **Services** > **Voice Mail Settings**).

#### **Figure 4-19: Voice Mail Interface Configuration**

<span id="page-38-1"></span>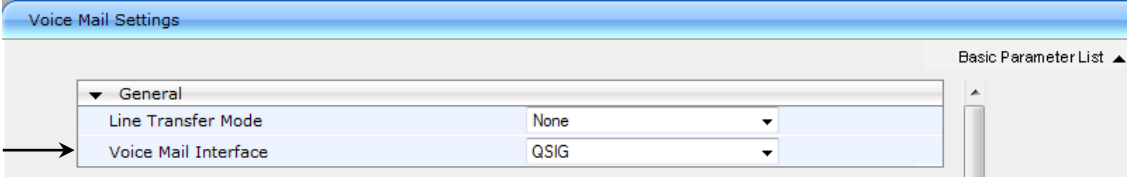

- **2.** From the 'Voice Mail Interface' drop-down list, select your voice mail interface to the PBX (i.e. **QSIG**).
- **3.** Click **Submit**.

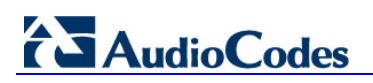

## <span id="page-39-0"></span>**4.15 Configure Message Waiting Indicator**

The procedure below describes how to configure the Message Waiting Indicator (MWI).

#### **To configure MWI:**

**1.** Open the Supplementary Services page (**Configuration** tab > **VoIP** menu > **GW and IP to IP** > **DTMF and Supplementary** > **Supplementary Services**).

**Figure 4-20: MWI Configuration**

<span id="page-39-1"></span>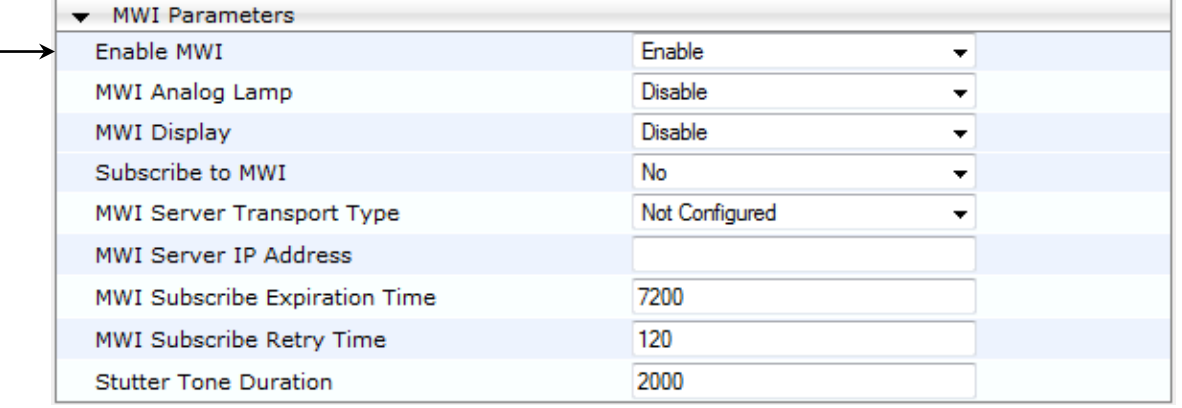

- **2.** From the 'Enable MWI' drop-down list, select **Enable**.
- **3.** Open the DTMF & Dialing page (**Configuration** tab > **VoIP** menu > **GW and IP to IP** > **DTMF and Supplementary** > **DTMF & Dialing**).
- **4.** Set the 'Default Destination Number' field to "serveduser".

#### **Figure 4-21: Default Destination Number Configuration**

<span id="page-39-2"></span>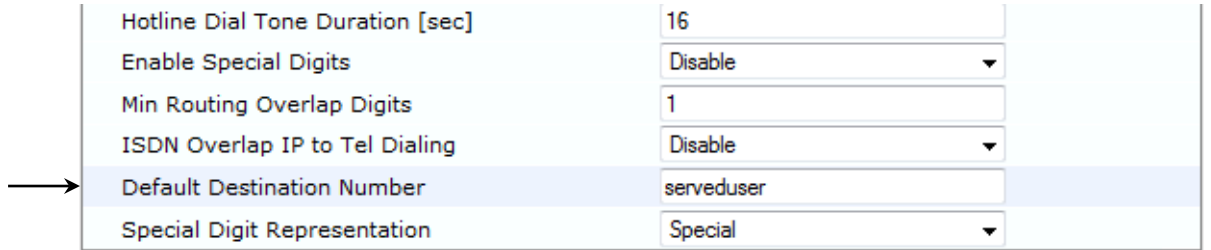

- **5.** Open the Proxy & Registration page (**Configuration** tab > **VoIP** menu > **SIP Definitions** > **Proxy & Registration**).
- **6.** From the 'Subscription Mode' drop-down list, select **Per Gateway**.

#### **Figure 4-22: Subscription Mode Configuration**

<span id="page-39-3"></span>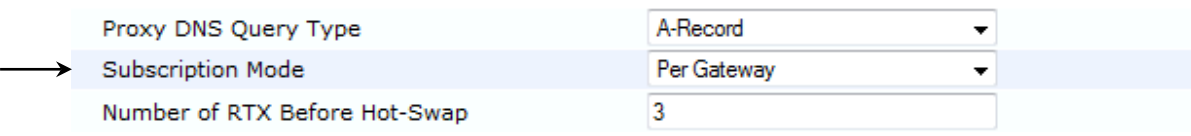

### <span id="page-40-0"></span>**4.16 Reset the Gateway**

After completing the configuration of the Gateway, save ("burn") the configuration to the Gateway's flash memory with a reset, for the settings to take effect.

- **To save the configuration to flash memory:**
- <span id="page-40-1"></span>**1.** Open the Maintenance Actions page (**Maintenance** tab > **Maintenance** menu > **Maintenance Actions**).

**Figure 4-23: Resetting the SBC**

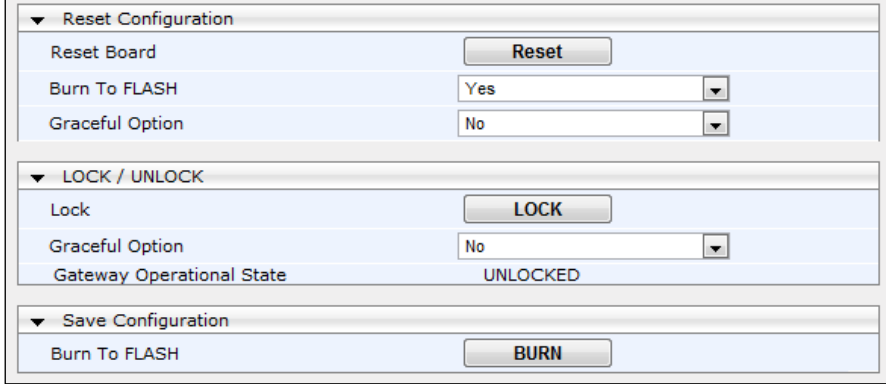

- **2.** Ensure that the 'Burn to FLASH' field is set to **Yes** (default).
- **3.** Click the **Reset** button.

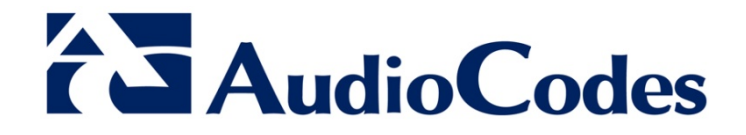

# Configuration Note

www.audiocodes.c [www.audiocodes.com](http://www.audiocodes.com/)